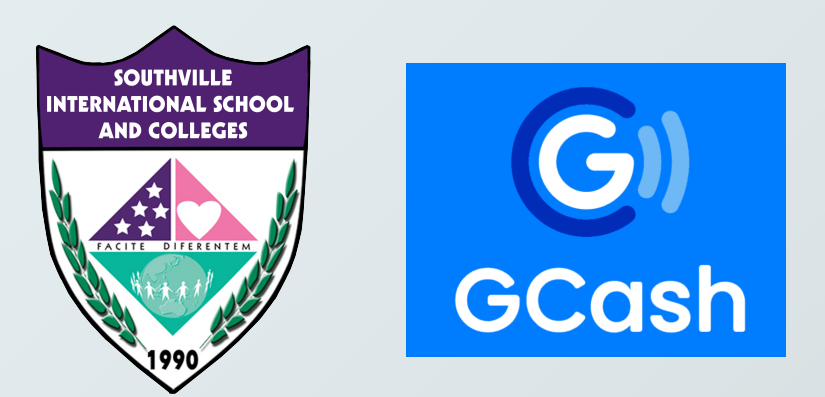

### **PAY USING GCASH**

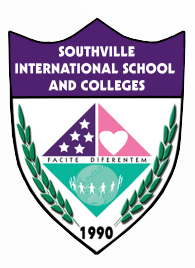

#### **REGISTER AND VERIFY YOUR ACCOUNT**

#### **WITH EXISTING GCASH ACCOUNT? PROCEED TO STEP 2**

**Tutorial Link on how to register: https://help.gcash.com/hc/en-us/articles/ 360017562454-How-do-I-register-through-the-GCash-App-**

**Tutorial Link on how to verify your account: https://help.gcash.com/hc/en-us/articles/ 360017722393-How-do-I-get-Fully-Verified-**

**Benefits of Verification: https://help.gcash.com/hc/en-us/articles/ 360017721953-Why-do-I-need-to-get-Verified-**

**Tutorial link on how to cash-in or fund your GCash: https://filipiknow.net/how-to-load-gcash/**

> **Transaction limit: Monthly Incoming Limit: PHP100,000 Monthly Outgoing Limit: PHP100,000 Daily Maximum Bank Transfer to BPI: P50,000**

### **IMPORTANT VERIFY YOUR ACCOUNT**

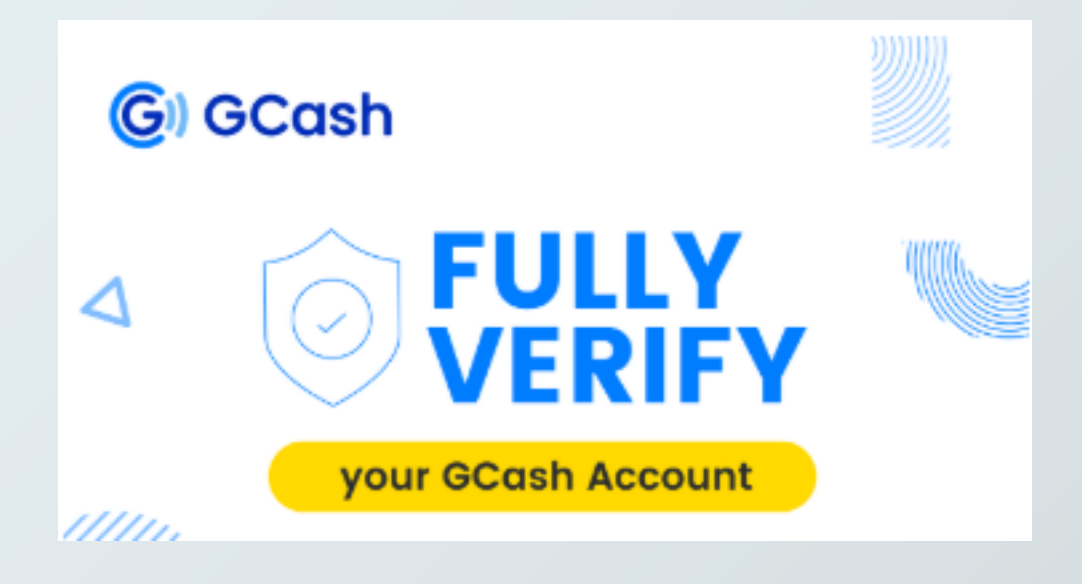

**Please ensure your account is verified, if it is not then the SEND TO BANK function will NOT WORK**

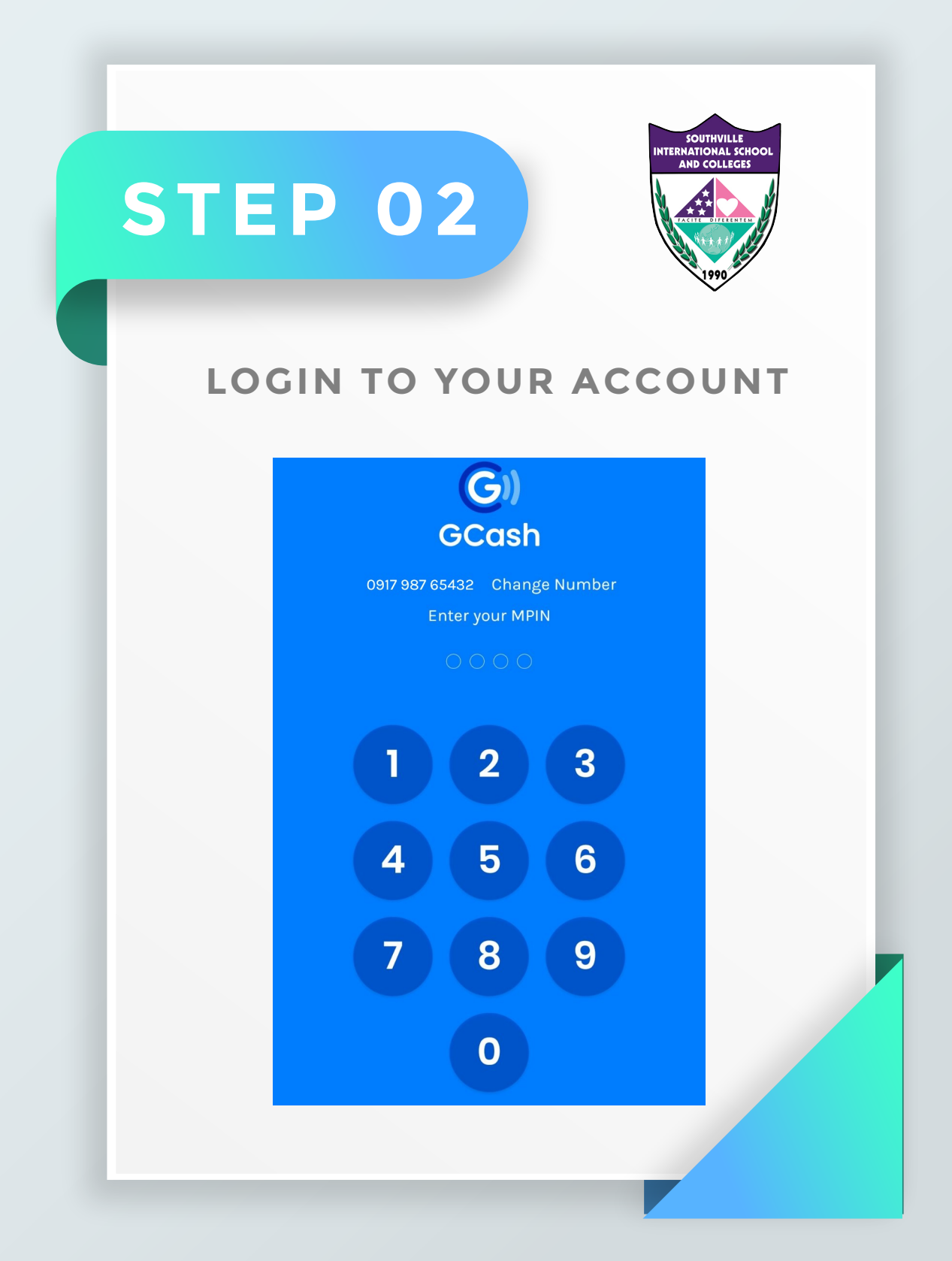

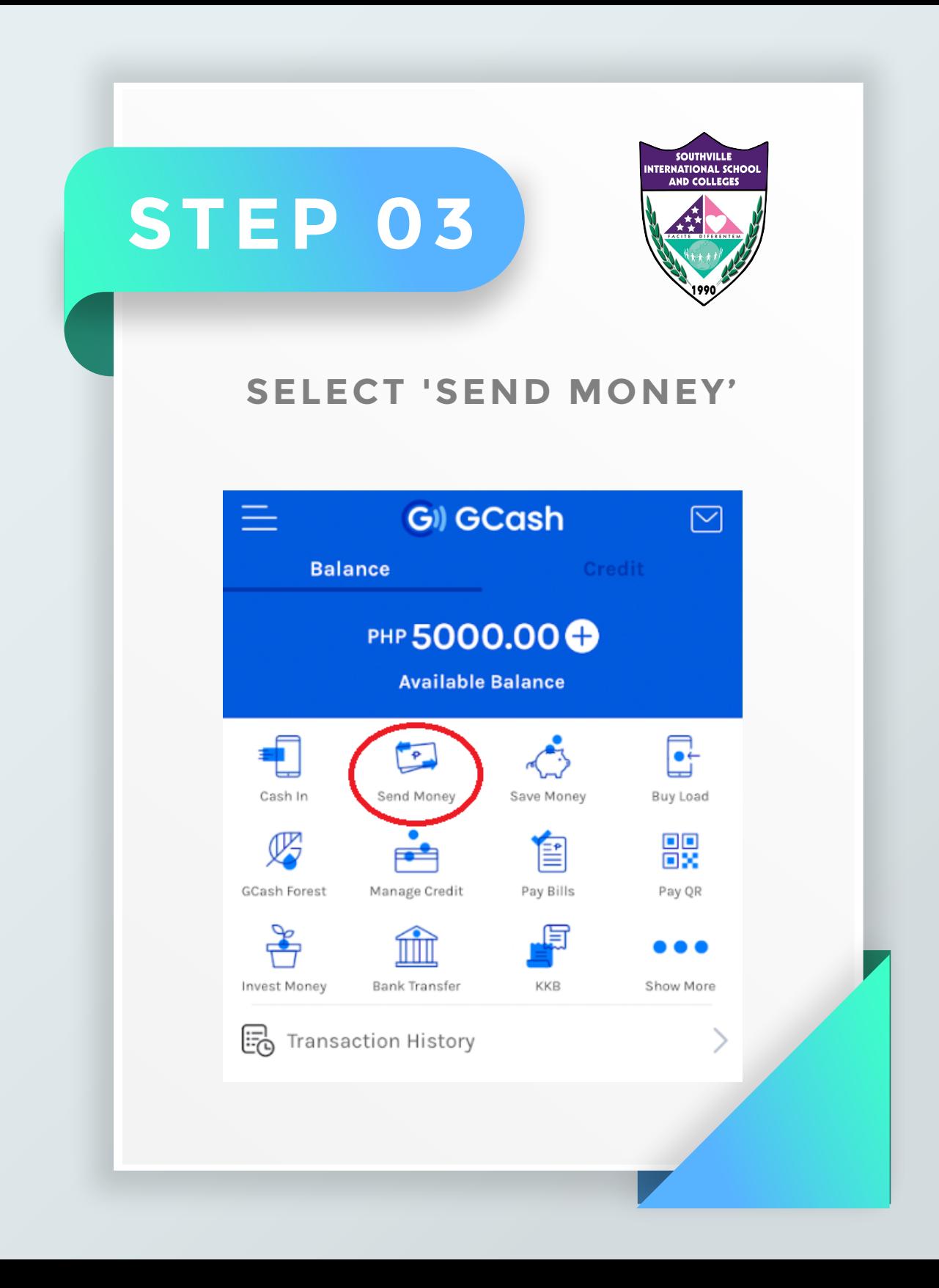

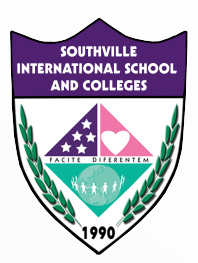

### **SELECT 'SEND TO BANK'**

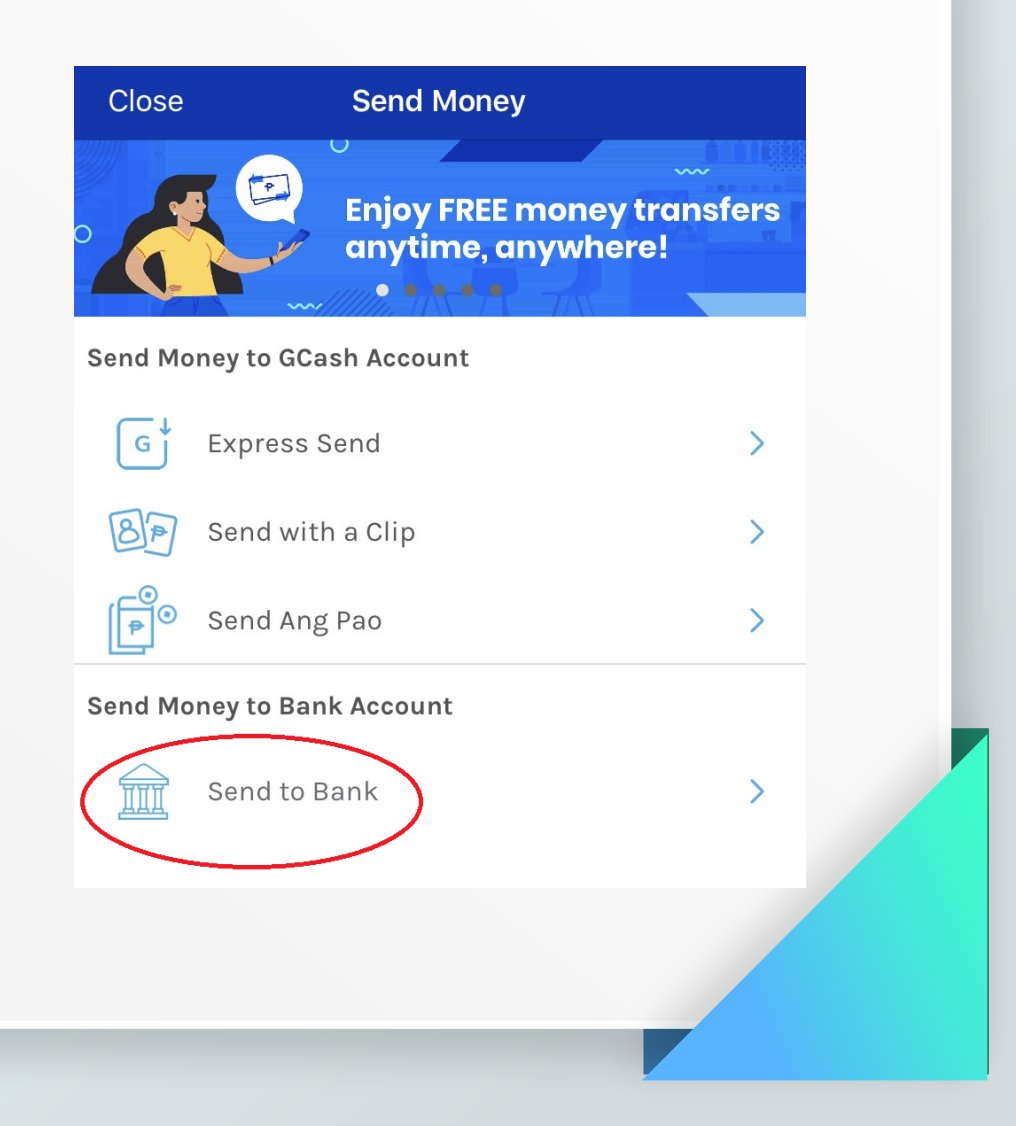

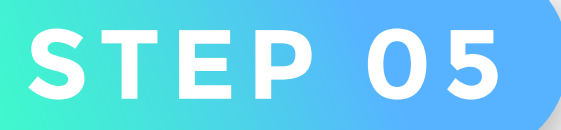

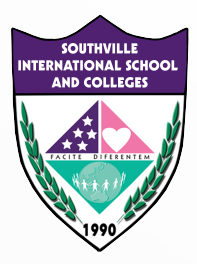

### **SELECT 'BPI'**

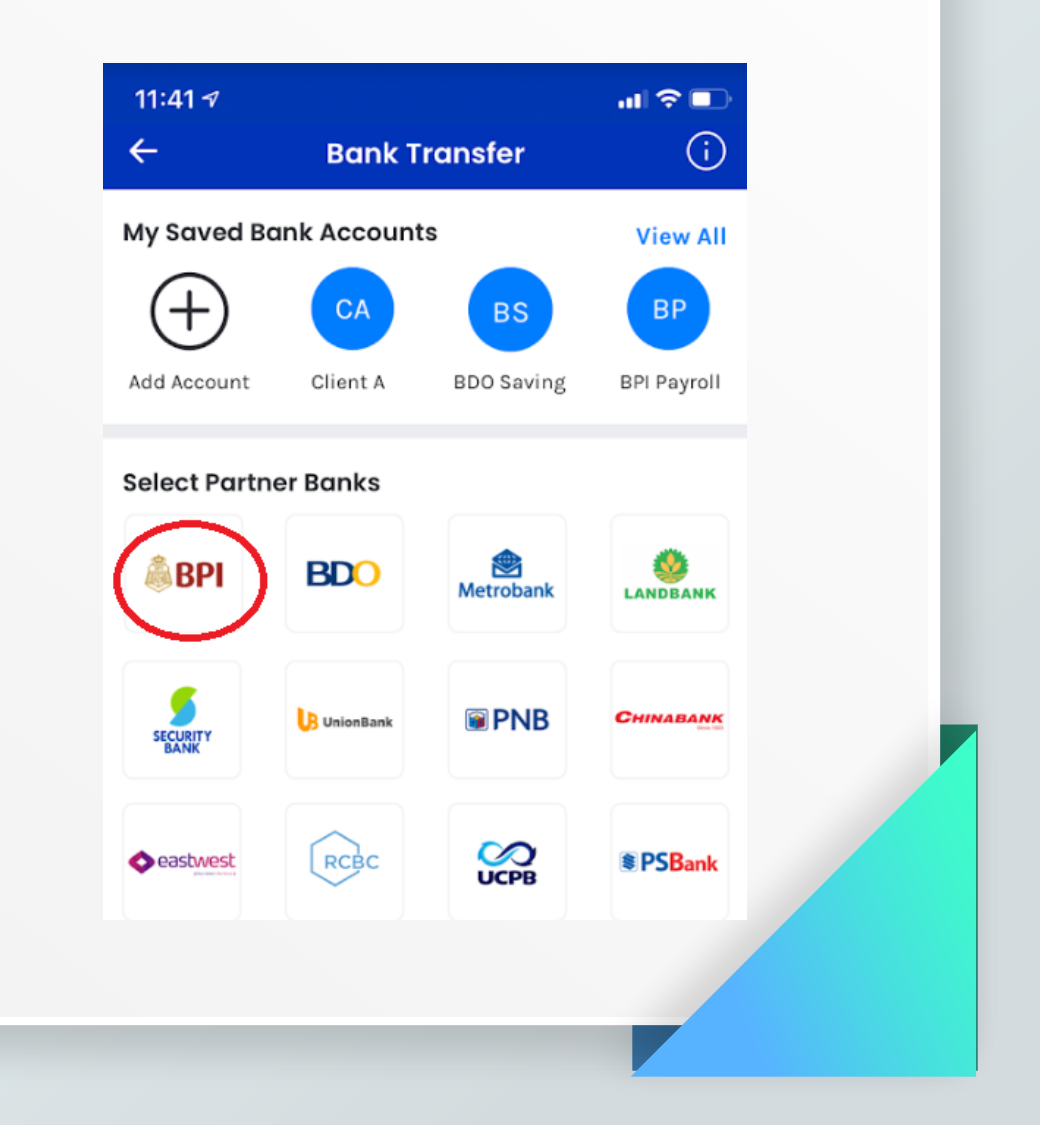

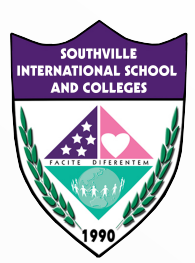

### **INPUT THE REQUIRED DETAILS**

**Enter Amount:** input the amount you will pay (refer to the Statement of Account from Accounting Office) **Account Name:** SOUTHVILLE | **Account Number:** 4611004236 **Send Receipt to:** input sender's email address

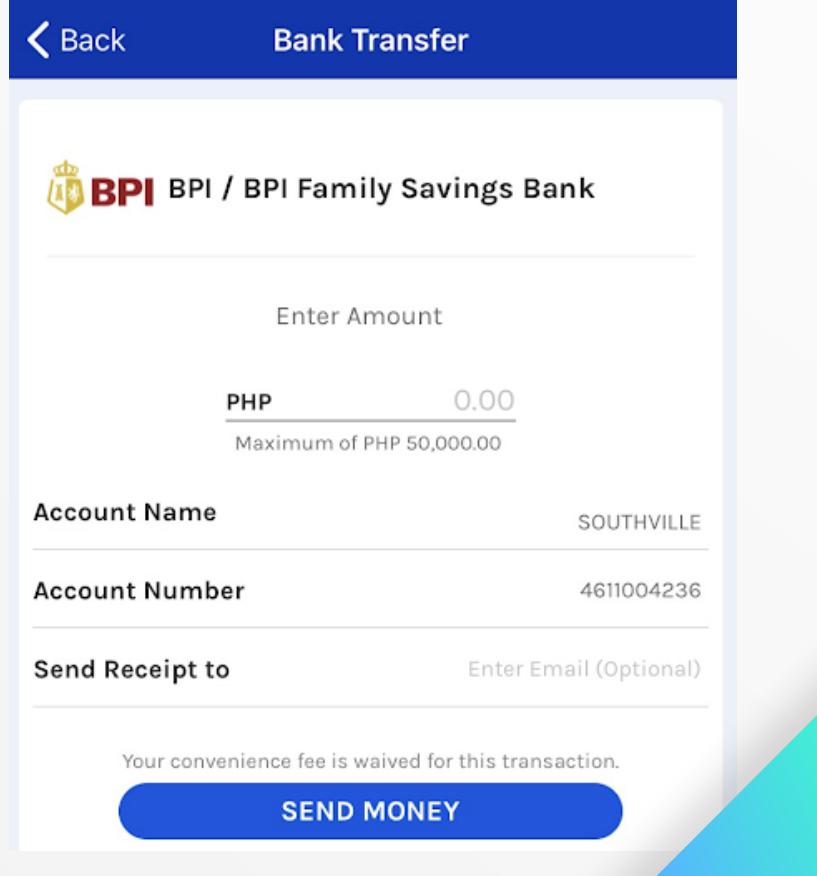

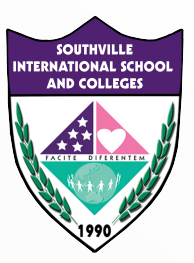

#### **ON THE CONFIRMATION PAGE, CONFIRM THE AMOUNT YOU WISH TO SEND BEFORE YOU CLICK 'CONFIRM'**

The bank transfer should be processed immediately; you will receive an SMS confirmation receipt for the transaction as well.

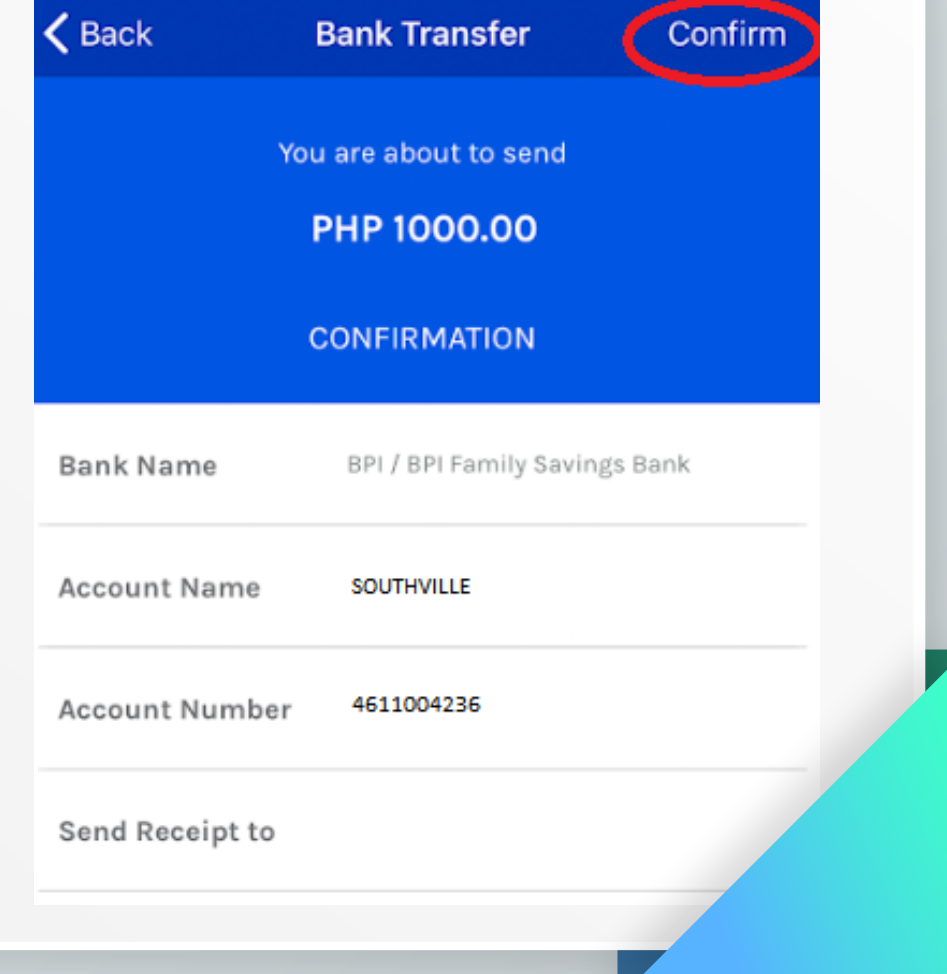

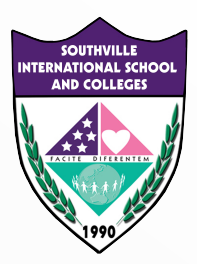

### **SCREENSHOT**

For your reference and proof of transaction.

### **Your Bank Transfer is Being Processed!**

#### **Details**

**Bank Name** 

Amount

**Account Name** 

**Account Number** 

**Convenience Fee** 

**Ticket No.** 

**GCash Ref Number** 

**BPI / BPI Family Savings Bank** 

php 1000.00

**SOUTHVILLE** 

4611004236

php 0.00

651837

1000095571462

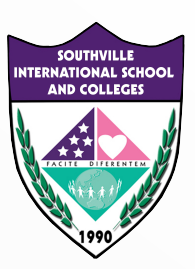

#### **CHECK YOUR EMAIL AND FORWARD THE CONFIRMATION EMAIL FROM GCASH TO ACCOUNTING OFFICE**

Forward the confirmation email from GCash to **accounting@southville.edu.ph**

Indicate the name of the student, grade/course and purpose of payment

We will send you a confirmation through email as soon as we validate your GCash Payment.

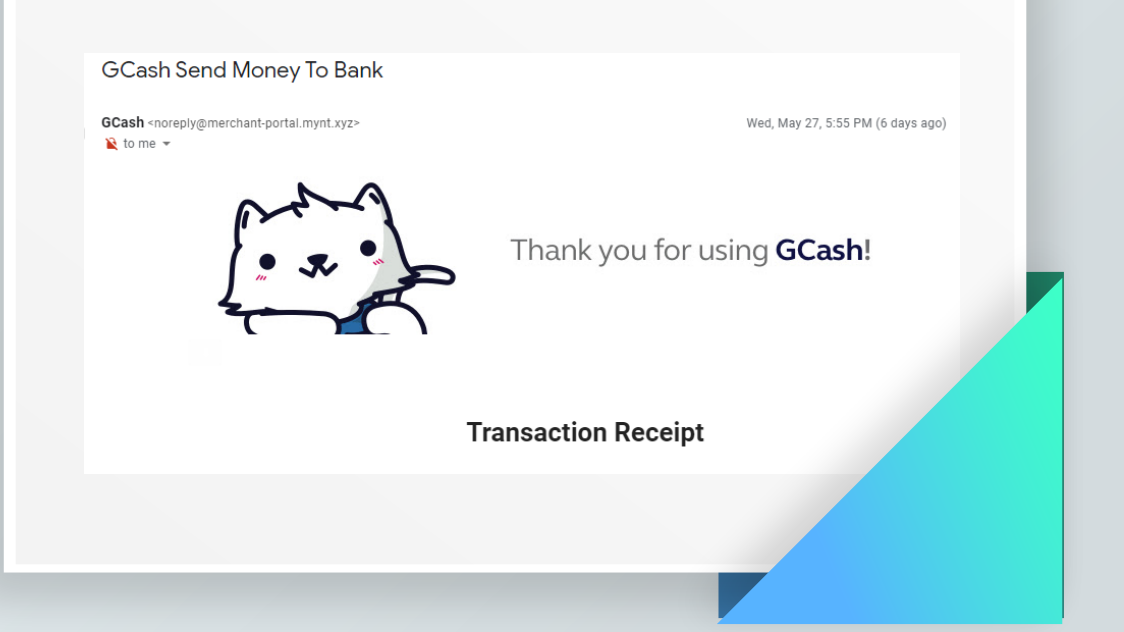

# **BE AMAZING. BE SOUTHVILLE.**

8825-6374 | 0917-8532-450 pr@southville.edu.ph www.southville.edu.ph

### **TUTORIAL LINK ON HOW TO INSTALL AND REGISTER AN ACCOUNT IN GCASH**

https://thewisecoin.com/how-to-install-and-register-an-account-in-gcash

#### **TUTORIAL LINK ON HOW TO LOAD/FUND GCASH**

https://filipiknow.net/how-to-load-gcash/